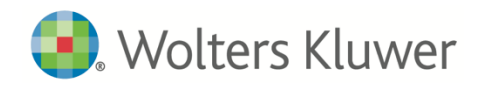

# **CCH CodeConnect Help**

# **Welcome!**

CCH CodeConnect is an exciting new enhancement to CCH® IntelliConnect®. Designed specifically for federal tax researchers, CCH CodeConnect helps you quickly and easily navigate the Internal Revenue Code and related materials to get answers fast.

CCH CodeConnect gives you all relevant materials — from Code text and related regulations to analysis, checklists, client letters, forms and decision aids — in a handy 360° View, so everything you need is just a click away.

You'll also find innovative new features, such as the Q&A Search, which suggests a question and answer as you type your search terms.

To get started using CCH CodeConnect, take a look at the tips and frequently asked questions below.

<span id="page-0-0"></span>[Tips for Using CCH CodeConnect](#page-0-0) [Frequently Asked Questions](#page-3-0)

# **Tips for Using CCH CodeConnect**

## **Use Search to quickly find your answers**

To search, type keywords, a citation or a question in the Search box.

As you type, you will see search suggestions. Selecting a citation will take you to the Code section or subsection directly.

Some suggestions in the list will even provide an instant answer when you hover over them:

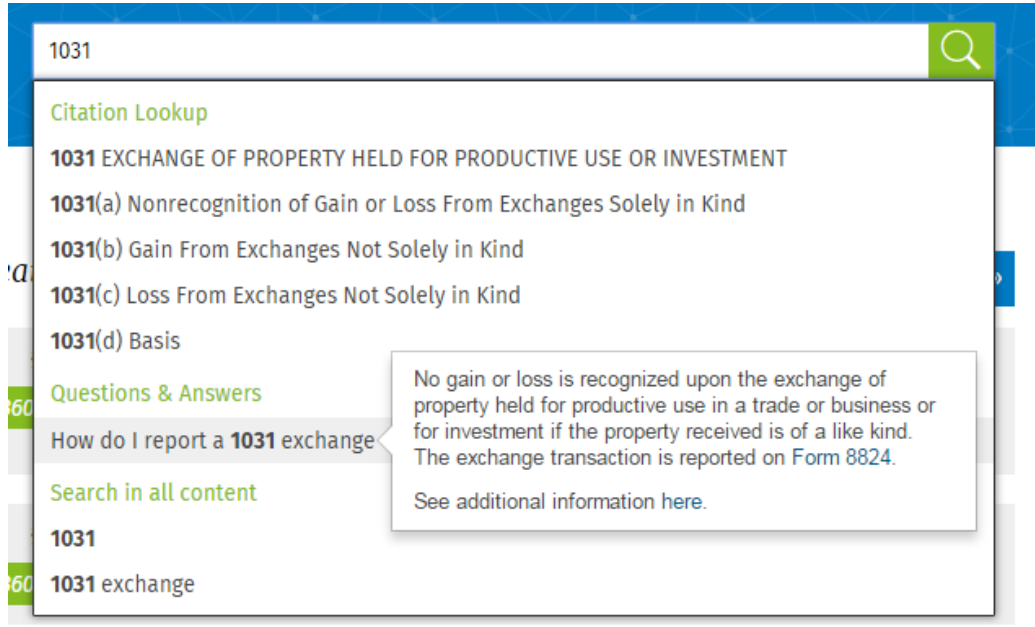

If you need more details, select the link inside the answer box, or select the question to run a search and view other related documents.

# **Use the 360° View to get all related materials**

**Jump to Code subsections:** When viewing a Code section, you can quickly jump to a subsection (and all of its related materials) using a handy drop-down menu. Simply click a subsection on the menu to jump to it. Click outside the menu to hide it.

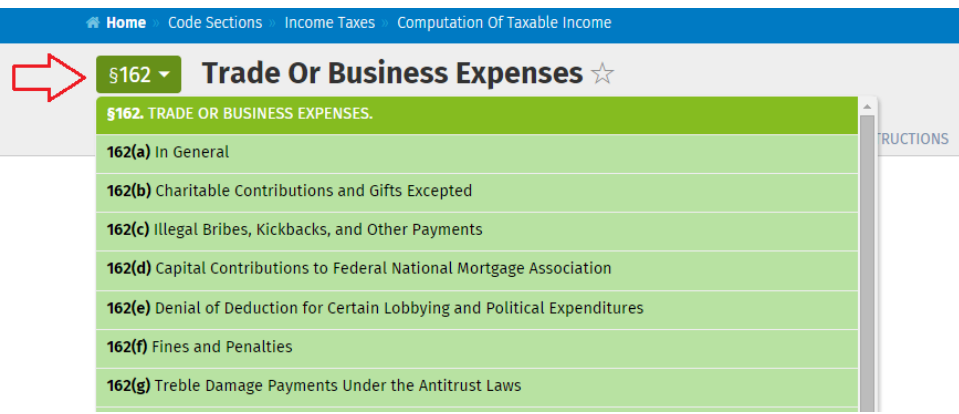

**View related materials:** When viewing a document, you can see related materials by clicking a tab at the top of the screen. All of the related materials are anchored around the pertinent Internal Revenue Code Section.

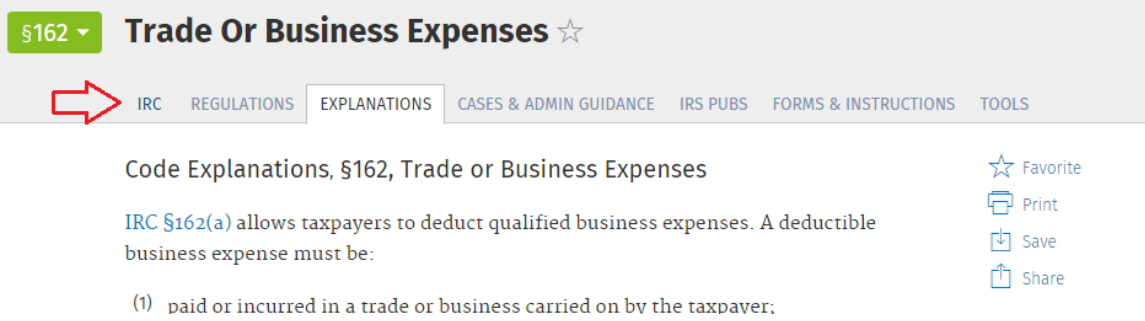

**Preview where a link will take you:** When you see a link in a document, you can hover over it to see additional information, so you know exactly where the link will take you.

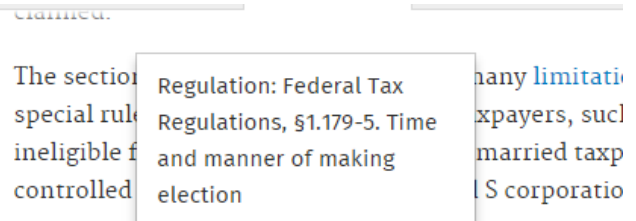

Taxpayers must keep <u>records</u> for the section 179 dedi

## **Save documents and searches as Favorites for easy access**

You can save any document or search as a Favorite so that you can quickly return to it.

To save a favorite document, click the star at the right:

#### « All §1031 Explanations

Code Explanations, Reporting Requirements for Like-Kind Exchanges

In a like-kind exchange, no gain or loss is recognized if business or investment property is ovehanged cololy for business or invostment proporty of a like kind. If the proporties

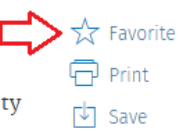

To save a favorite search, click the star on search results:

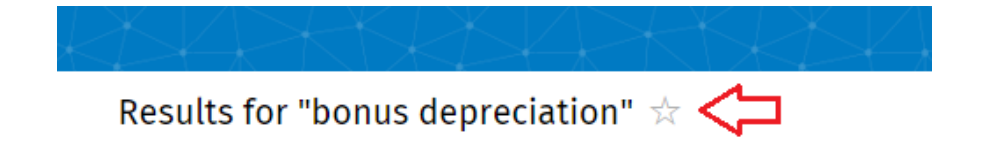

Once you save a Favorite, you can access it from the Home screen or from a handy menu at the top of the screen.

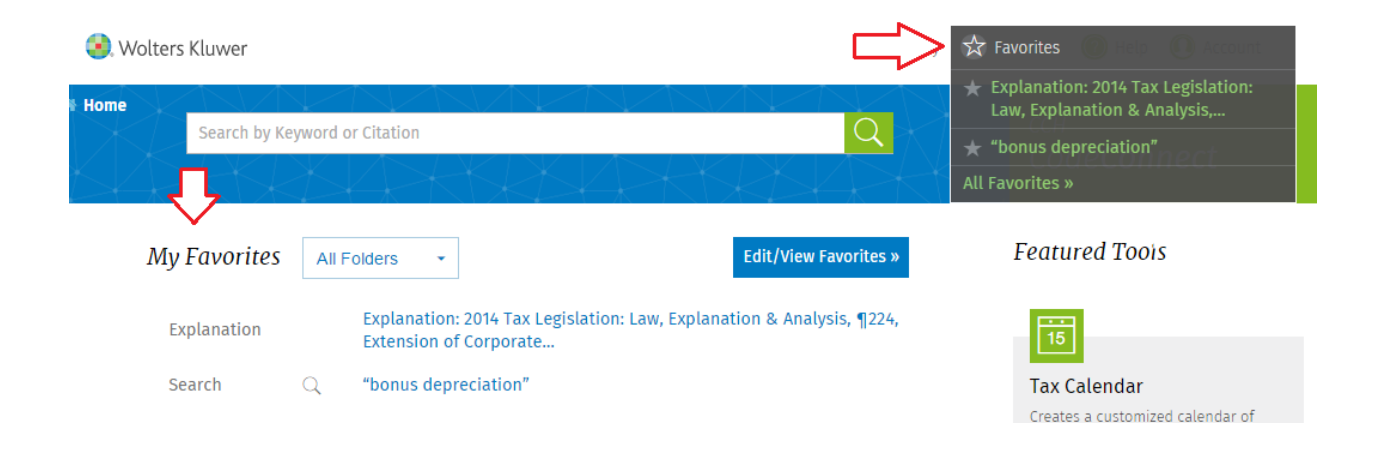

# <span id="page-3-0"></span>**Frequently Asked Questions**

[How do I access CCH CodeConnect?](#page-3-1)

[I'm being prompted to log in to CCH CodeConnect. What username and password should I use?](#page-4-0)

[How do I find a specific Code Section](#page-5-0) in CCH CodeConnect?

[Can I save documents in CCH CodeConnect to my](#page-5-1) CCH® IntelliConnect® Research Folders?

<span id="page-3-1"></span>[How do I get additional help with CCH CodeConnect?](#page-6-0)

#### **How do I access CCH CodeConnect?**

From within CCH Intelliconnect, click the CCH CodeConnect button on the Quick Bar:

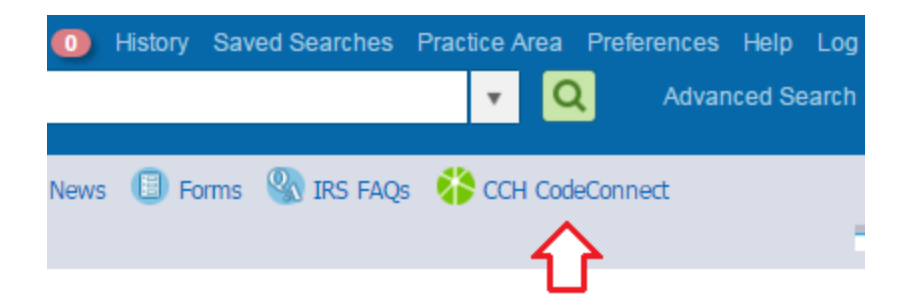

Or click the CCH CodeConnect button in a Code Section document:

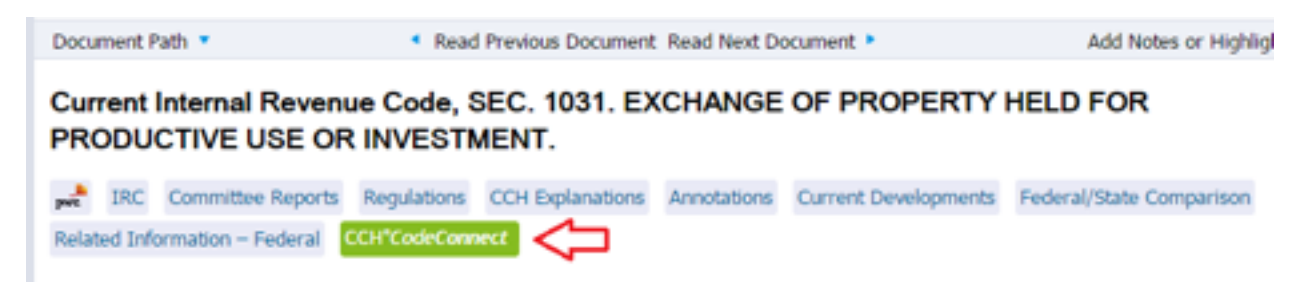

In most cases, you should not be asked to log in. However, if you are prompted to log in, enter your CCH IntelliConnect username and password. Can't remember your CCH IntelliConnect username and password? Just click "Forgot Username or Password?" on the Login screen.

#### **Important! Supported Browsers**

CCH CodeConnect is designed to work with the following browsers:

- Google Chrome™ version 45 or higher
- Internet Explorer<sup>®</sup> version 10 or higher
- Safari® on iOS 7 or later ((iPad®, iPhone®))

If you access CCH CodeConnect with an unsupported browser, you will have limited functionality and you might experience errors or crashes. For the best experience, please use a supported browser.

### <span id="page-4-0"></span>**I'm being prompted to log in to CCH CodeConnect. What username and password should I use?**

To log in to CCH CodeConnect, enter your CCH IntelliConnect username and password. If you don't know your CCH IntelliConnect username and password, click "Forgot Username or Password" on the Login screen to have your credentials emailed to you.

#### <span id="page-5-0"></span>**How do I find a specific Code Section in CCH CodeConnect?**

You can quickly find a Code Section just by typing the number in the Search box.

For example, type: **1031**. You will see a list of suggestions drop down to help you run your search. Click a suggestion or press Enter to run the search.

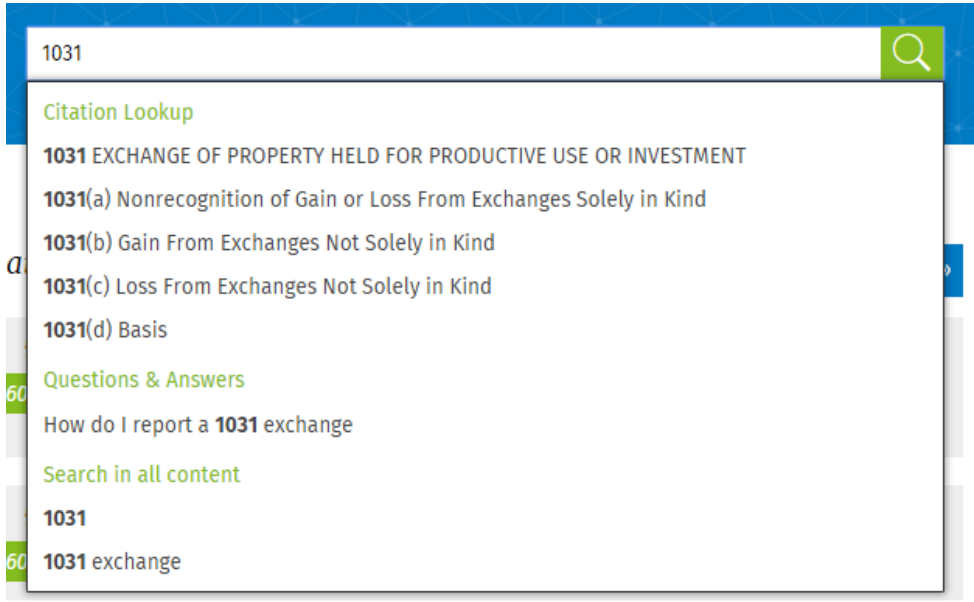

#### **Tips**

- In addition to typing a number, you can type **code section xxx** or **section xxx** to find Code Sections.
- You can also find regulations the same way. For example, type **1.152-1**.
- If you don't know the Code Section number, try searching using the topic. For example, type **acrs** and you'll get a variety of results related to Code Section 168.
- Prefer to browse the Code? On Home, click the "All Code Section" button or click a subtitle under "All Sections."

#### <span id="page-5-1"></span>**Can I save documents in CCH CodeConnect to my CCH IntelliConnect Research Folders?**

Currently, you may not save documents found in CCH CodeConnect to your CCH IntelliConnect research folders. Any documents you save in CCH CodeConnect will be available only within your Favorites in CCH CodeConnect.

#### <span id="page-6-0"></span>**How can I get additional help with CCH CodeConnect?**

To contact Wolters Kluwer Customer Support, use one of the following options:

#### **Phone:**

For research and technical support, call **1-800-334-3734**

For technical support, call **1-800-835-0105**

#### **Internet:**

[http://support.cch.com](http://support.cch.com/)

#### **Email:**

[CCHCustomerService@wolterskluwer.com](mailto:CCHCustomerService@wolterskluwer.com)